These release notes briefly list new features in the Thermo Compound Discoverer™ 3.0 application, a qualitative data-processing application for small molecule research. Also included are known issues in the 3.0 release of the application.

#### **Contents**

- [Features](#page-0-0)
- [System Requirements](#page-1-0)
- [Important Information](#page-2-0)
- [Ensuring Access to the Online Databases](#page-3-0)
- [Setting Up a BioCyc Account or Subscription](#page-6-0)
- [Known Issues](#page-7-0)
- [Trademarks](#page-9-0)

For information on installing the Compound Discoverer software, refer to the DVD insert in the demo DVD or the instruction card in the full-version box. For information on configuring and using the Compound Discoverer **3.0** application, refer to the manuals available as PDF files or the Help.

<span id="page-0-0"></span>**Features** The Compound Discoverer 3.0 release contains the following new features and enhancements.

#### **New Features**

- mzLogic scoring algorithm that combines mzCloud™ similarity searching (MS2 and MSn) with structure similarity matching to rank putative database results; for example, ChemSpider™ hits, mass list hits, and mapped compounds.
- Stable isotope labeling support for untargeted analyses including the new Labeled Compounds per File and the new Labeled Features result tables, the new Isotopologues Distribution Chart, and an enhanced Trend Chart where you can overlay the relative or average exchange rate for each detected compound by file, sample type, or study factor. For a brief introduction to this new feature, refer to the *Compound Discoverer 3.0 Stable Isotope Labeling Tutorial.*
- Built-in Metabolika pathway mapping that includes the ability to create and edit local Metabolika pathway files. The application includes a library of 378 metabolic pathway files.
- Manual creation of new mzVault™ libraries or new library entries from the Compounds result table or the Expected Compounds result table.
- Hierarchical cluster analysis from the Hierarchical Cluster Analysis view with options to select the distance function, the linkage method, and the scaling type, and options to show or hide clusters and overlay the study factor information.
- Independent reprocessing for the compound identification, pathway mapping, and scoring sections of an analysis. Reprocessing specific nodes, rather than the entire processing workflow, results in significant time savings by bypassing the spectrum processing and compound detection sections of the analysis.
- A new post-processing Xcalibur Inclusion/Exclusion List workflow node for the automated creation of Xcalibur Inclusion/Exclusion lists and a new shortcut menu command for the manual creation of Xcalibur Inclusion/Exclusion lists from the Compounds or Expected Compounds result tables.
- mzCloud, mzVault, and mass list searches for expected compounds as part of a targeted analysis. (The Group Expected Compounds workflow node now connects to the Search mzCloud, Search mzVault, and Search Mass Lists nodes.)
- A built-in mass list editor that is accessible from the Mass Lists library.
- FISh coverage score calculation that now uses full MS tree (all MSn levels).
- Installation of mzVault 2.1 software for creating and editing mass spectral libraries. This version supports importing MSP files.

**Enhancements**

- Auto-save on closing a study or submitting an analysis
- Configuration option for specifying the scratch directory (the folder where temporary files are stored during processing)
- Fail-safe mode for updating result files
- Custom layouts for processing workflows so that you can save custom layouts for the workflow nodes
- Custom color palettes for chart data
- A choice between large or small toolbar icons
- More mass spectral libraries:
	- mzVault May 2018 library—A snapshot of the mzCloud spectral library with 7957 compounds and 233 718 spectra
	- Bamba lab lipid mediator spectral library (34 lipid mediators, contributed by Prof. Takeshi Bamba's lab of Kyushi University, Japan)
	- Bamba lab polar metabolite spectral library (598 polar metabolites, contributed by Prof. Bamba's lab of Kyushi University, Japan)
- More mass lists:
	- EFS HRAM Compound Database
	- Extractables and Leachables HRAM Compound Database with structures (1741 compounds)
	- Arita lab 6549 Flavonoid Structure Database (6549 compounds, contributed by the Arita Laboratory, National Institute of Genetics, Japan)
- A color-coded MS2 column in the Compounds and Expected Compounds result tables that shows the availability of MS2 scans for each compound
- Selectable search mode that specifies whether to search by formula, exact mass, or formula and exact mass for the Search ChemSpider, Map to KEGG pathways, Map to BioCyc pathways, and Map to Metabolika pathways workflow nodes
- Support for sorting and changing the hierarchical grouping of the study variables in the Trend Chart view (similar to the Grouping & Ratios page of a study)
- New ways to add selected files to the Analysis pane:
	- New shortcut menu command— Set As Input File—for automatically adding selected files to an analysis from a study's Input Files or Samples page
	- Dragging and dropping files from a study's Samples page (in addition to dragging and dropping the files from the Input Files page)
- New shortcut menu command—Enable Row Grouping— for grouping table rows by a column heading
- Two new shortcut menu commands—Check All Up-Regulated Points and Check All Down-Regulated Points for selecting data points in the Differential Analysis view

<span id="page-1-0"></span>**System Requirements**

The Compound Discoverer 3.0 application can process data files produced by high-resolution accurate-mass (HRAM) Thermo Scientific™ instruments, such as the Orbitrap ID-X™, Orbitrap Fusion™, Orbitrap™ hybrids, Q Exactive™, and Exactive™ mass spectrometers.

[Table 1](#page-2-1) lists system requirements for the data processing computer.

<span id="page-2-1"></span>**Table 1.** System requirements for the data processing computer

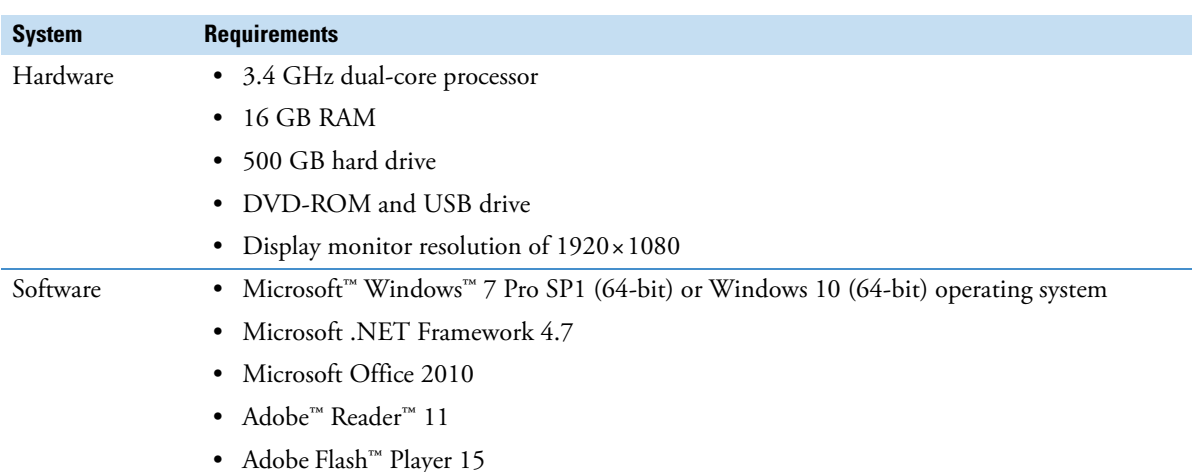

[Table 2](#page-2-2) lists the recommended hardware configurations for enhanced performance using the Compound Discoverer application.

<span id="page-2-2"></span>**Table 2.** Recommended hardware configurations

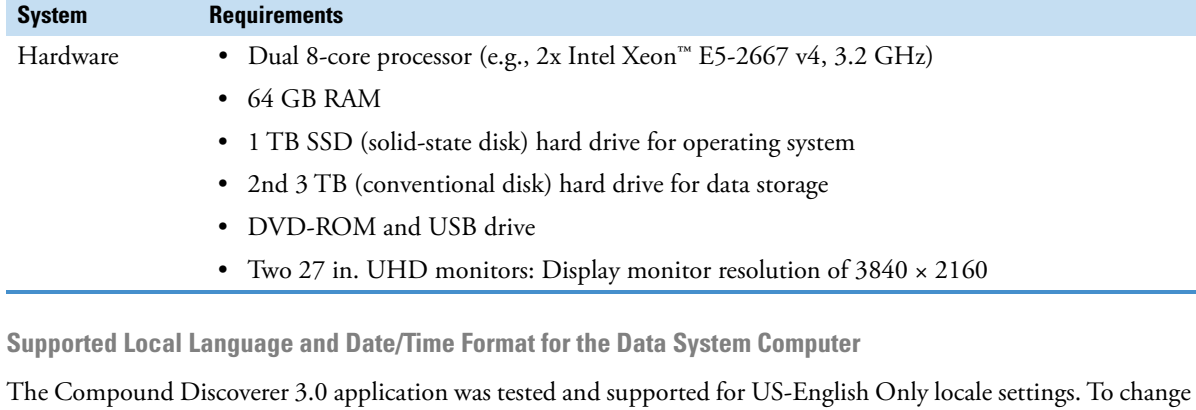

the format on your computer, go to **Control Panel > Region and Language**.

**Upgrading from Compound Discoverer 1.0, 2.0, or 2.1**

To install Compound Discoverer 3.0 software on a processing computer that has version 1.0, 2.0, or 2.1, you do **not** need to uninstall the earlier version. Compound Discoverer 1.0, 2.0, 2.1, and 3.0 can coexist on the same computer. For detailed installation instructions, refer to the Installation Instructions located on the software media.

**Using the Search mzVault Node**

<span id="page-2-0"></span>**Important Information**

> The Search mzVault node does **not** require the mzVault application, so installing the mzVault 2.1 software is optional. However, Thermo Fisher Scientific recommends installing the software to do any of the following:

- Create your own spectral libraries.
- Edit existing spectral libraries (in Library Manager format or mzVault format).
- Convert existing spectral libraries (in Library Manager format or mzVault 1.0 format) for use in the Compound Discoverer application.

**Note** Keep a copy of the Library Manager or mzVault library before converting to 2.1 format so that you can still use them in the TraceFinder™ application.

Do not install mzVault 2.1 on a computer with TraceFinder 4.1 or earlier; these applications are not compatible. Future versions of TraceFinder will be compatible with mzVault 2.1.

To use your own mzVault spectral libraries in the Compound Discoverer application, add it to the Lists & Libraries editor in the application. Refer to the User Guide or Help for additional information on using your own spectral libraries.

Compound Discoverer 3.0 ships with one mzVault spectral library "mzVault May 2018.db". It is a local copy of the mzCloud library (MS2 only) as of May 2018. Approximately every 6 months, Thermo Fisher Scientific provides an updated local mzCloud library as an mzVault database file, which you can download from the Flexera™ software download site ([thermo.flexnetoperations.com](https://thermo.flexnetoperations.com)). This local version of mzCloud is only compatible with mzVault 2.1 or later.

**Multiple Monitor Support**

Compound Discoverer data review supports multiple monitors. To connect the data system computer to two monitors, use the two display ports on the back of most computers.

**Compound Discoverer Permanent Viewer**

A licensed demonstration version of Compound Discoverer becomes a permanent viewer even after license expiration. With the Compound Discoverer viewer, you can open previously processed result files and generate reports. Nodes such as Input Files, Select Spectra, and Export Spectra are still available for use within the viewer, while other license-protected nodes will no longer be available for data processing.

<span id="page-3-0"></span>**Ensuring Access to the Online Databases**

A typical Compound Discoverer analysis that identifies unknown compounds searches mass spectrum databases on the Internet. To run these searches, the application must have unblocked Internet access to these databases. To test the application's access to the online mass spectrum databases, follow this procedure.

- **To test and troubleshoot the application's access to the online databases**
- 1. Run the communication tests (see [Running the Communication Tests\)](#page-4-0).

If the communication tests succeed, the application has access to the online databases.

- 2. If a communication test fails, do the following as needed:
	- If only the mzCloud communication test fails, check the Date and Time settings on the processing computer (see ["Setting the Correct Time and Time Zone on the Processing Computer" on page 6](#page-5-0)).
	- If the Check Subscription test for the BioCyc database fails, check the subscription information in the BioCyc User Login view of the Configuration page.

**IMPORTANT** You must create a BioCyc user account and then enter, test, and save your account credentials in the BioCyc User Login view (see ["Setting Up a BioCyc Account or Subscription" on](#page-6-0)  [page 7](#page-6-0)).

• If any of the other communication tests also fail, check the access to the URLs for the online databases (see ["Checking the URLs for the Online Databases in Your Browser" on page 5](#page-4-1)).

If you can access the URLs for the online databases through your browser, but the communication tests still fail, the firewall or proxy setting for your company network is blocking the application's access to the online databases.

- 3. If the communication tests fail, but you can access the URLs for the online databases, do the following as needed:
	- If a firewall is blocking the application's access to the online databases, ask your IT department to make sure that the company firewall is not blocking "Compound Discoverer" or "Compound Discoverer Server" from accessing the URLs. The application uses the following protocol: http port 80 and https on port 443.
	- If a proxy setting is blocking access, see ["Specifying the IP Address of the Proxy Server" on page 6](#page-5-1).

See any of these topics as appropriate:

- [Running the Communication Tests](#page-4-0)
- [Checking the URLs for the Online Databases in Your Browser](#page-4-1)
- [Specifying the IP Address of the Proxy Server](#page-5-1)
- [Setting the Correct Time and Time Zone on the Processing Computer](#page-5-0)

#### <span id="page-4-0"></span>**Running the Communication Tests**

Use the Communication Tests dialog box to test your processing computer's access to the online databases.

### **To verify that your computer has access to the external databases**

1. From the menu bar, choose **Help > Communication Tests**.

The Communication Tests dialog box opens.

- 2. To open the page for the database that you want to access, click its tab.
- 3. Click **Run Tests**.

[Figure 1](#page-4-2) shows the communication tests in progress.

<span id="page-4-2"></span>**Figure 1.** BioCyc communication tests

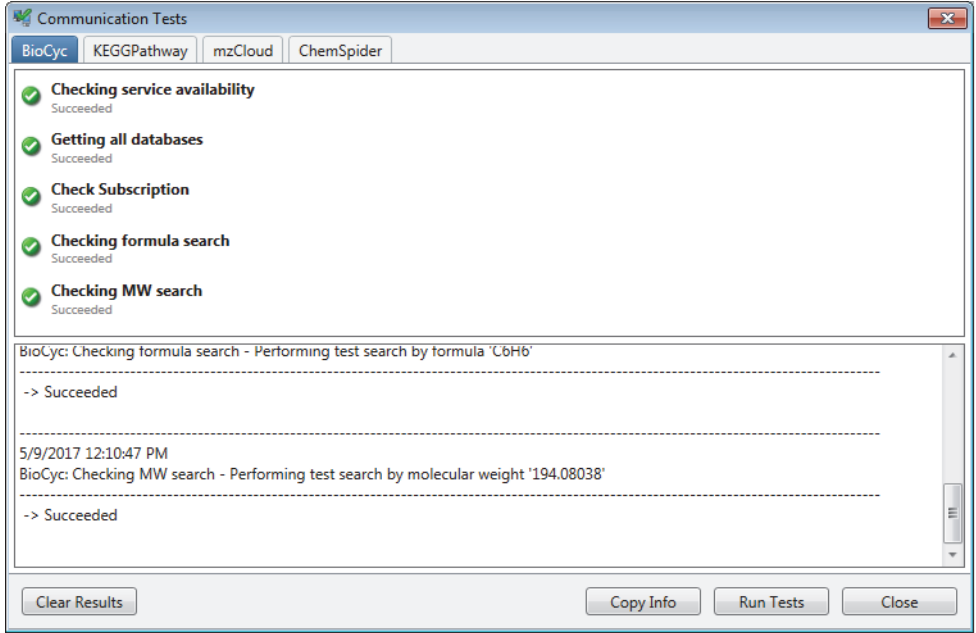

4. If the tests are successful, your computer has access to the required databases on the Internet. If only the mzCloud test fails, check the Date and Time settings for the processing computer (see ["Setting the Correct Time](#page-5-0)  [and Time Zone on the Processing Computer" on page 6](#page-5-0)). If any of the other tests also fail, check the access to the URLs in your browser (see [Checking the URLs for the Online Databases in Your Browser\)](#page-4-1).

[Table 3](#page-4-3) lists the URLs for the online mass spectrum databases. If a communication test fails, test the URL for the affected database.

<span id="page-4-3"></span>**Table 3.** URLs of online mass spectrum databases

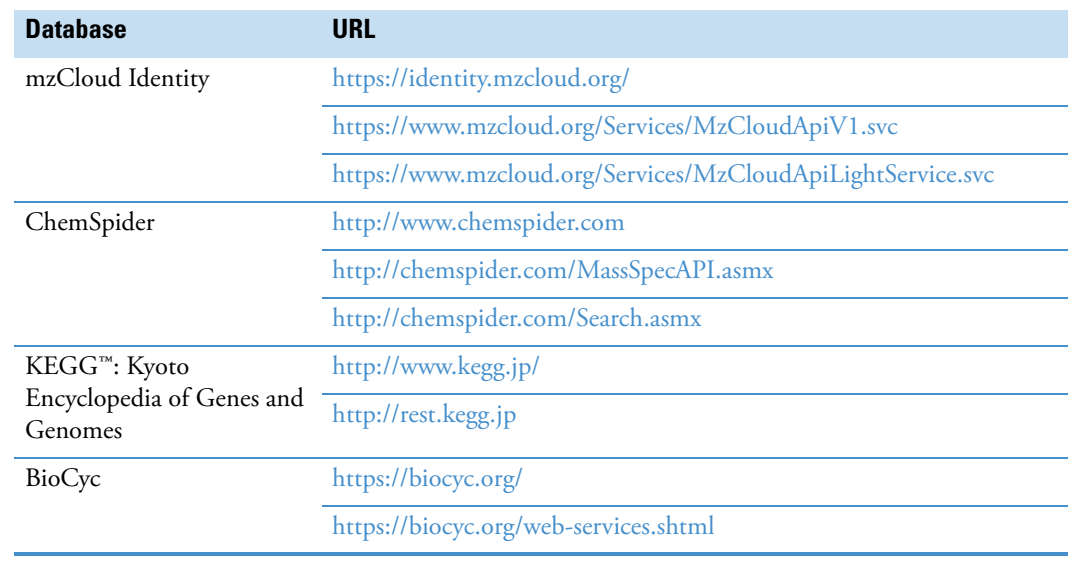

<span id="page-4-1"></span>**Checking the URLs for the Online Databases in Your Browser**

# <span id="page-5-1"></span>**Specifying the IP Address of the Proxy Server**

If the communication tests fail but you can access the online databases through your browser, follow this procedure to specify the IP address of the proxy server.

- **To configure the IP address of the proxy server**
- 1. Go to *drive*:\Program Files\Thermo\Compound Discoverer 3.0\bin\Config.
- 2. Open the **Proxy.config** file in Notepad.
- 3. Remove the text that is highlighted in yellow in [Figure 2](#page-5-2)—that is, remove the XML comment delimiters: **<!--** and **-->**.

<span id="page-5-2"></span>**Figure 2.** Proxy configuration setting with XML comment delimiters

```
<?xml version="1.0" encoding="utf-8" ?>
  F<defaultProxy enabled="true">
3<sub>0</sub><proxy bypassonlocal="true"
\Deltaproxyaddress="http://127.0.0.1:8118/" />
   L</defaultProxy>
```
4. Replace the text that is highlighted in yellow in [Figure 3](#page-5-3) with your company proxy address.

<span id="page-5-3"></span>**Figure 3.** Default proxy address highlighted in yellow

```
<?xml version="1.0" encoding="utf-8" ?>
2 Q<defaultProxy enabled="true">
      <proxy bypassonlocal="true" proxyaddress=
3
      "http://127.0.0.1:8118/" />
\sqrt{4}L</defaultProxy>
```
The mzCloud communication test includes a validation of the date and time settings on the processing computer. If the mzCloud communication test fails, but the other communication tests succeed, check the date and time settings for the processing computer.

## **To check the time and time zone settings**

1. Open the Date and Time dialog box. For the Windows 7 operating system, open the Control Panel. In the View By list, select **Category**. Then choose **Clock, Language, and Region > Date and Time**.

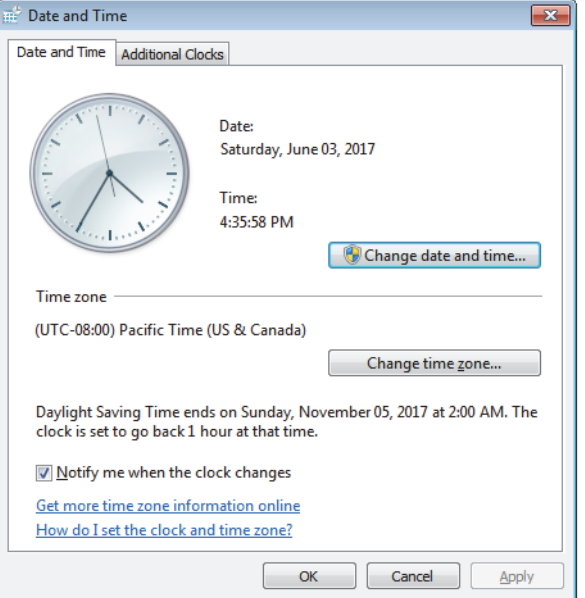

- 2. Make sure that the date, time, and time zone settings are correct.
- 3. If the Internet Time tab is available, synchronize the Internet time.

**Note** If your computer is not part of a network domain that synchronizes the computer's clock to the network server, you can use an Internet server to synchronize the computer's clock.

<span id="page-5-0"></span>**Setting the Correct Time and Time Zone on the Processing Computer**

# <span id="page-6-0"></span>**Setting Up a BioCyc Account or Subscription**

Follow the instructions in the BioCyc User Login view to set up your BioCyc subscription or user account. You must have an organization subscription or an individual subscription to access all BioCyc databases. A user account allows you to access only the EcoCyc and MetaCyc databases.

To set up a BioCyc account or individual subscription and enter your credentials in the BioCyc User Login view, follow these procedures as needed:

- [To open the BioCyc User Login page](#page-6-1)
- [To set up a BioCyc account or individual subscription](#page-7-1)
- [To enter, test, and save your account information](#page-7-2)

**Note** To set up a user account or an individual user subscription, you must have Internet access.

#### <span id="page-6-1"></span>**To open the BioCyc User Login page**

1. From the application window, choose **Help > Configuration**.

The Configuration page opens.

- 2. In the left pane, under Miscellaneous settings, select **BioCyc User Login**.
	- In the Organization Subscription area, if you have a subscription, the organization name appears in green. Otherwise, this area displays, "No Valid Subscription Found" in red.
	- In the User Subscription area, if you already created a BioCyc user account, entered and tested your credentials, and saved the settings, the User Name box displays your email address. Otherwise, this area displays, "No Valid Subscription Found" in red.

[Figure 4](#page-6-2) shows a BioCyc User Login page for a user without a subscription.

<span id="page-6-2"></span>**Figure 4.** BioCyc User Login page for a user without a subscription

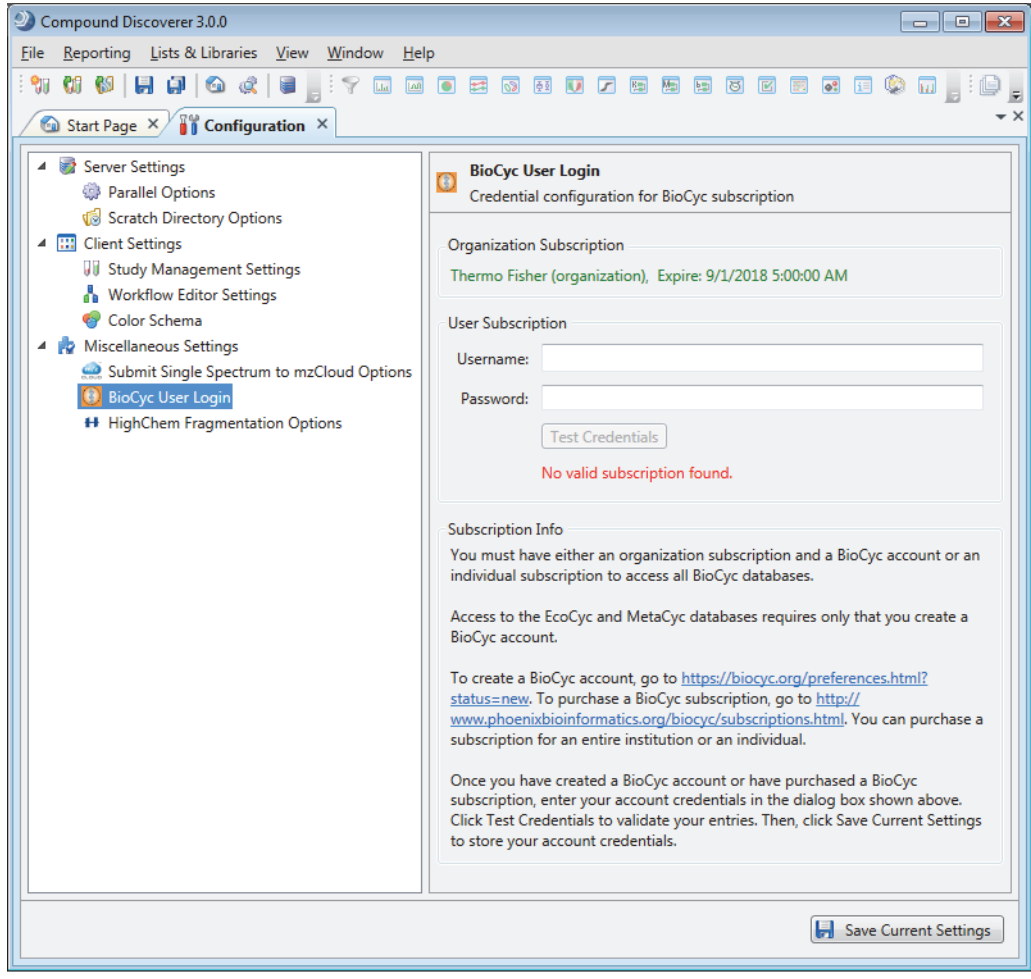

### <span id="page-7-1"></span>**To set up a BioCyc account or individual subscription**

Follow the instructions in the BioCyc User Login view.

### <span id="page-7-2"></span>**To enter, test, and save your account information**

- 1. In the User Subscription area, enter your email address in the User Name box and your BioCyc password in the Password box.
- 2. Click **Test Credentials**.
- 3. Click **Save Current Settings**.

[Figure 5](#page-7-3) shows the subscription information if you have a user account but do not have an organization subscription or an individual subscription. When running analyses that map compounds to the BioCyc pathways, you can access only the EcoCyc and MetaCyc databases.

<span id="page-7-3"></span>**Figure 5.** Settings for a user account only

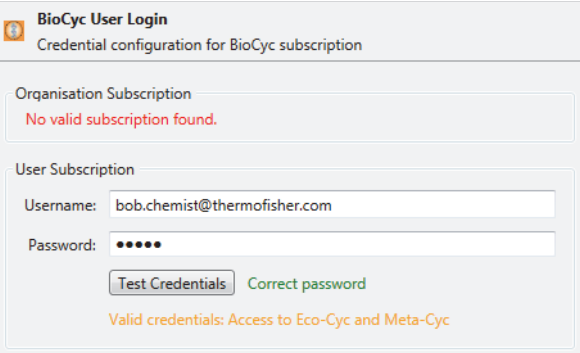

# <span id="page-7-0"></span>**Known Issues**

**Suggested Recovery Actions**

- For some issues, restarting the application or data system computer is the appropriate recovery action.
- As a fix we generally do not recommend reinstalling the software or the operating system, which more commonly occurs after you install a new hard drive.

**Feature Requests and Other Removed Items**

- We do not include issues where there is insufficient information logged to successfully reproduce the reported problem.
- We do not list feature requests as software issues, regardless of the reported significance or severity of the request. Product managers evaluate logged feature requests for future releases.
- We report only discrepancies in the documented software as known issues.

#### **Terminology Tables**

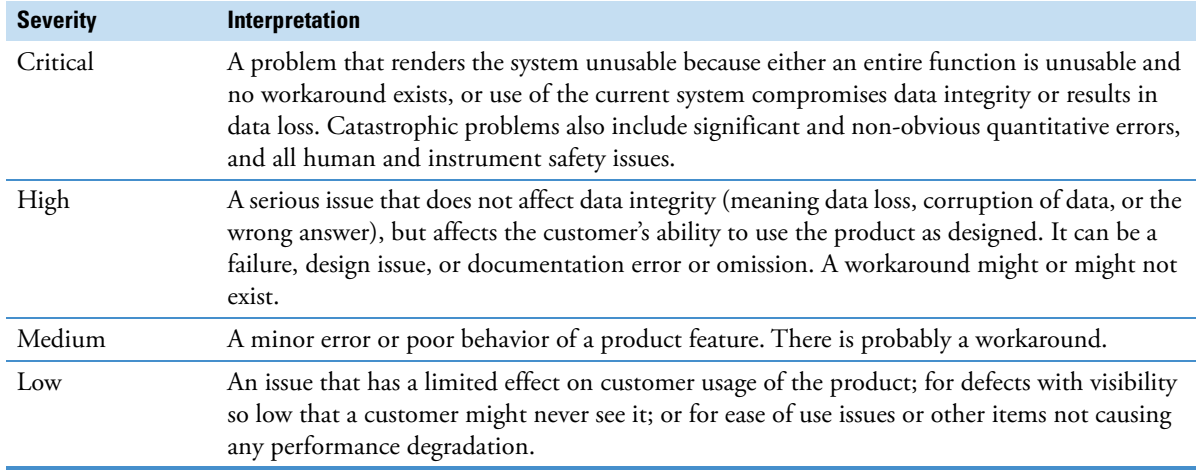

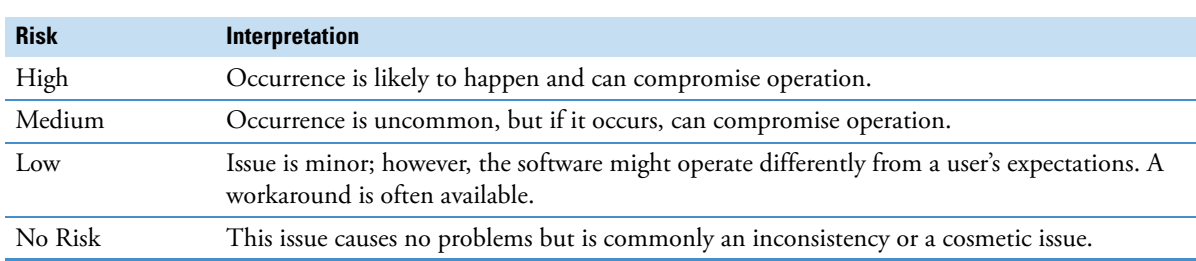

## **Known Defects**

[Table 4](#page-8-0) contains known defects in the software, categorized by software section, with a brief abstract and information related to each defect's severity and risk. The Item ID is the internal number assigned to each issue. Product management assesses risk, which can differ significantly from the reported severity.

## <span id="page-8-0"></span>**Table 4.** Software defects

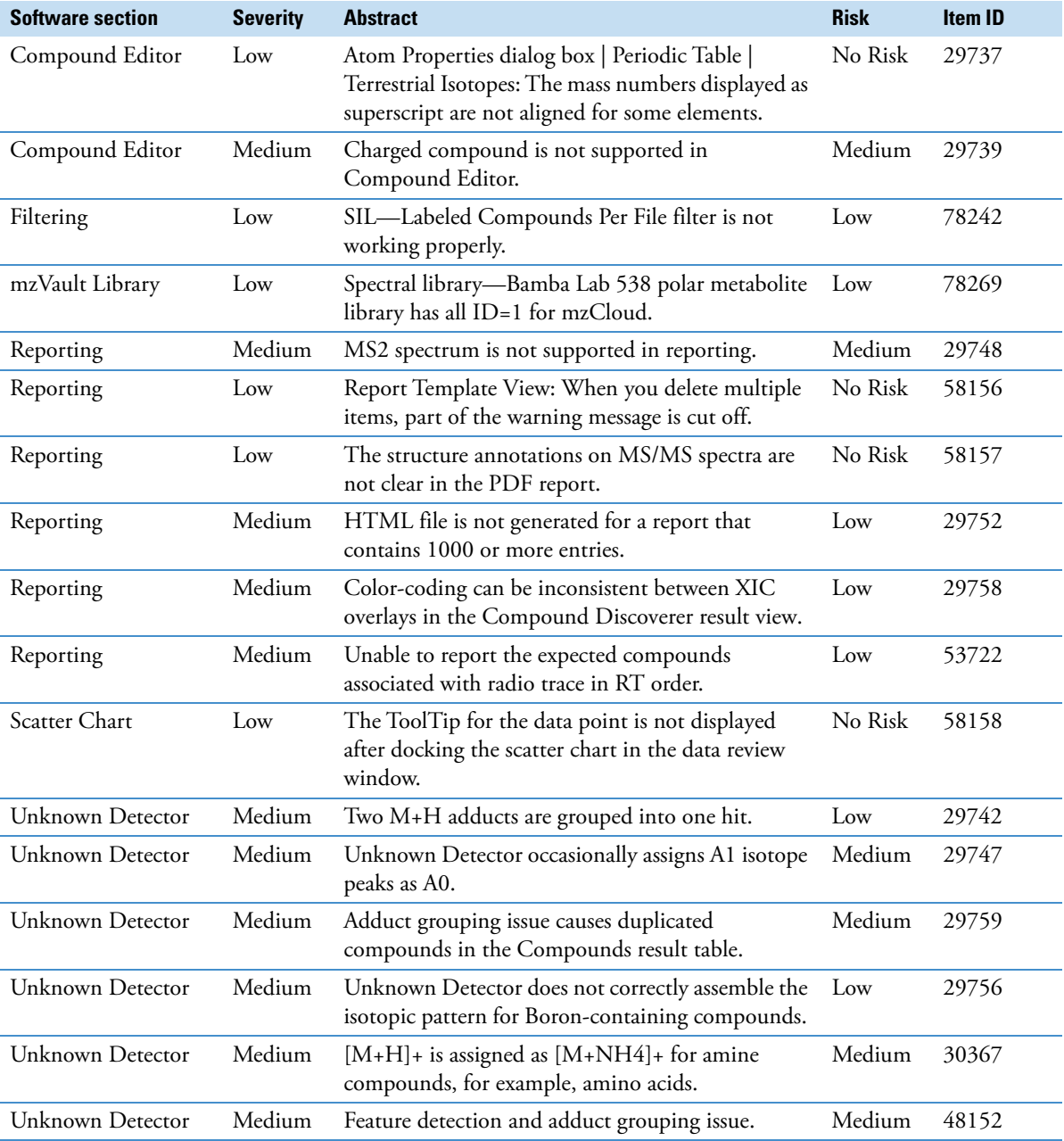

<span id="page-9-0"></span>**Trademarks** Compound Discoverer, mzVault, Orbitrap ID-X, TraceFinder, Exactive, and Q Exactive are trademarks; and Thermo Scientific, Xcalibur, Orbitrap, and Orbitrap Fusion are registered trademarks of Thermo Fisher Scientific Inc. in the United States.

> The following are registered trademarks in the United States and other countries: Microsoft and Windows are registered trademarks of Microsoft Corporation. Adobe, Reader, and Flash are registered trademarks of Adobe Systems Inc. Intel and Xeon are registered trademarks of Intel Corporation. ChemSpider is a registered trademark of ChemZoo Inc. KEGG is a registered trademark of Kanehisa, Minoru (an individual).

Flexera is a registered trademark of Flexera Software, Inc. in the United States.

mzCloud is a registered trademark of High Chem, Ltd. in Slovakia.

All other trademarks are the property of Thermo Fisher Scientific Inc. and its subsidiaries.